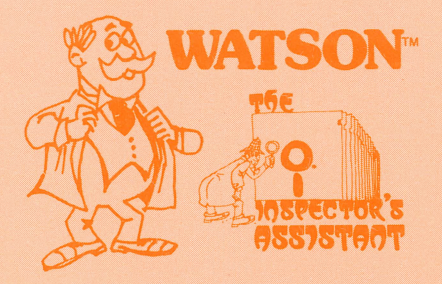

WATSO by Bill Sefton and Mark Pump

# APPLE DISK & MEMORY UTILITY

All the features of THE INSPECTOR™ plus:

- Reconstruct VTOC Kill DOS
- 
- Disk Free Space Disk Compare
- 
- 
- Allows User Functions
- 
- HEX/ASCII Disassembly Continuous Dump To Printer
	-
- Display Track Sector Lists Lockin / Lockout Sectors
- File Follower Display Control Characters<br>• Allows User Functions Individual Page Dump
	-

WATSON™ requires THE INSPECTOR™ in memory.

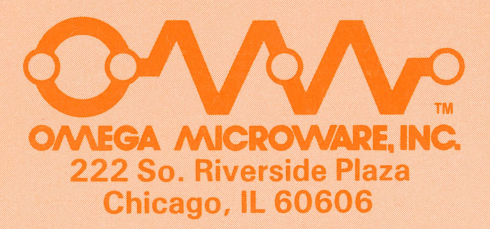

 $\label{eq:2.1} \frac{1}{\sqrt{2}}\sum_{i=1}^n\frac{1}{\sqrt{2}}\sum_{i=1}^n\frac{1}{\sqrt{2}}\sum_{i=1}^n\frac{1}{\sqrt{2}}\sum_{i=1}^n\frac{1}{\sqrt{2}}\sum_{i=1}^n\frac{1}{\sqrt{2}}\sum_{i=1}^n\frac{1}{\sqrt{2}}\sum_{i=1}^n\frac{1}{\sqrt{2}}\sum_{i=1}^n\frac{1}{\sqrt{2}}\sum_{i=1}^n\frac{1}{\sqrt{2}}\sum_{i=1}^n\frac{1}{\sqrt{2}}\sum_{i=1}^n\frac$  $\label{eq:2.1} \mathcal{L}(\mathcal{L}^{\text{max}}_{\mathcal{L}}(\mathcal{L}^{\text{max}}_{\mathcal{L}}(\mathcal{L}^{\text{max}}_{\mathcal{L}}(\mathcal{L}^{\text{max}}_{\mathcal{L}^{\text{max}}_{\mathcal{L}}(\mathcal{L}^{\text{max}}_{\mathcal{L}^{\text{max}}_{\mathcal{L}^{\text{max}}_{\mathcal{L}^{\text{max}}_{\mathcal{L}^{\text{max}}_{\mathcal{L}^{\text{max}}_{\mathcal{L}^{\text{max}}_{\mathcal{L}^{\text{max}}_{\mathcal{L}^{\text{max}}$  $\label{eq:2.1} \mathcal{L}_{\text{max}} = \mathcal{L}_{\text{max}} + \mathcal{L}_{\text{max}} + \mathcal{L}_{\text{max}}$  $\mathcal{L}_{\text{max}}$  and the set of the set of the set of the set of the set of the set of the set of the set of the set of the set of the set of the set of the set of the set of the set of the set of the set of the set of the s

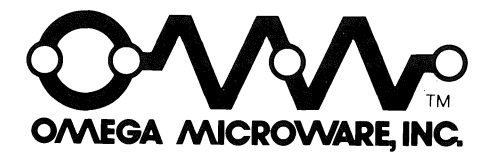

# **Personal Service Department (312) 648-1715**

You may call our Personal Service Department during normal business hours (note: we are located in the central time zone) for help in using this product. Please, no collect calls! Our staff will try to solve your problems while you are on the phone. Questions regarding usage sent by letter will be answered also. Please put your return address on the letter itself.

It's not pleasant to be put on hold  $-$  particularly if you are calling long distance. So if you have a question, call this number *only.* If it's busy, you know all our Personal Service people are already on the phone. You can call back later without having to wait and without paying for an extra call.

# Right to Modify

Omega Micro Ware, Inc. reserves the right to alter or modify Watson as it thinks fit from time to time to keep abreast of the trends and requirements of the computing industry.

# Limitation of Liability

Omega MicroWare, Inc. makes no warranties, either expressed or implied, with respect to this product, its quality, performance, merchantability, or fitness for any particular purpose or use. This product is sold 'as is'. Omega Micro Ware, Inc. will not be liable for direct, indirect, incidental or consequential damages as a result of the use of this product or as a result of any defect even if we have been notified of the possibility of such damages. This product, its media and documentation are copyrighted. Duplication is permitted only for archival purposes. Distribution for any other purpose, whether for profit or not, is a violation of federal law.

©1982 Omega MicroWare, Inc. All rights reserved. Apple is a registered trademark of Apple Computer, Inc. Watson is a trademark of Omega Microware, Inc. The Inspector is a trademark of Omega MicroWare, Inc. If you have any questions about this copyright, please contact:

> **Omega MicroWare, Inc. 222 So. Riverside Plaza Chicago, IL 60606**

# TABLE OF CONTENTS

 $\lambda$ 

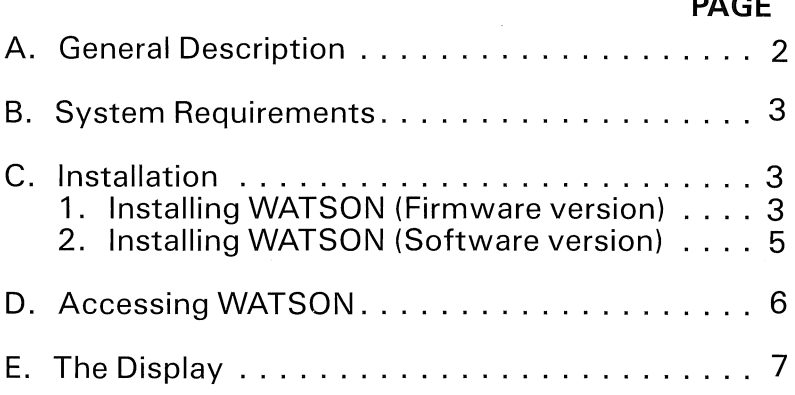

# **GENERAL DESCRIPTION**

WATSON is a powerful assistant to THE INSPECTOR disk and memory utility. Like THE INSPECTOR, WATSON is permanent  $-$  either on an EPROM to be simply plugged into socket D $\emptyset$ , or on disk ready to be merged with Integer Basic for loading on boot. WATSON augments many of THE INSPECTOR commands  $-$  making them handier, more automatic, more complete. For instance, you can now INCREMENT or DECREMENT buffer locations with a single key-stroke. The disk map now also displays free space remaining on the disk. You can even reconstruct a VTOC automatically.

But WATSON brings along a whole new bag of tricks his very own. A Disassembler that displays ASCII, an instant hex/decimal/signed decimal converter, the ability to exclusive-or the buffer with any value, lock-out or free-up specific sectors on a disk, follow a file sector-by-sector automatically, and much more. Browse through all the new commands in this manual. You can now call for a jump to any of nine of your own subroutines. If you enjoyed working with THE INSPECTOR, you'll love WATSON.

When you quit WATSON, you can take a single-stroke Screendump along with you back into Basic. Or an automatic inverse display of all control characters. Together, WATSON and THE INSPECTOR give you by far the most complete disk and memory utility for your Apple.

# SYSTEM REQUIREMENTS

WATSON requires THE INSPECTOR in order to work. Both are compatible with any Apple II STANDARD computer with at least one Disk Drive. If you have an Apple  $II +$  (with Applesoft in ROM), you will need an Integer Card, an Apple Language Card, or a 16K RAM Card.

WATSON is compatible with any APPLE II STANDARD computer. You will need an INTEGER CARD, APPLE LANGUAGE CARD or a 16K RAM CARD if you have an APPLE II + . You will also require at least one APPLE DISK DRIVE for the disk routines. WATSON supports lower case adapters and will operate with as little as 16K of RAM memory. WAT-SON also requires that the INSPECTOR be installed in the APPLE.

IMPORTANT NOTE: WATSON and THE INSPECTOR will examine either 13- or 16-sector disks, but you must first BOOTwhichever DOS you will be working under.

# INSTALLATION

WARNING: BEFORE ATTEMPTING TO INSTALL THE WATSON EPROM, TURN OFF THE POWER TO THE APPLE TO PREVENT DAMAGING YOUR SYSTEM.

#### INSTALLATION OF WATSON (EPROM VERSION)

(If you have the WATSON disk version, skip to the following section titled Installation of WATSON (disk version) )

The WATSON EPROM is designed to be inserted in the DØ socket on the motherboard of an APPLE II or in the D0 socket on the INTEGER CARD on an APPLE  $II +$ .

#### INSTALLING WATSON IN THE APPLE.

- 1. Double check that power is off.
- 2. Remove the cover from the computer.
- 3. Touch the case of the power supply to discharge static electricity that may have accumulated on your body.

### IF YOU HAVE A STANDARD APPLE II

- 4. Locate socket D0 on the motherboard.
- 5. Orient the EPROM so the notch is facing towards the key board. See diagram 1 .

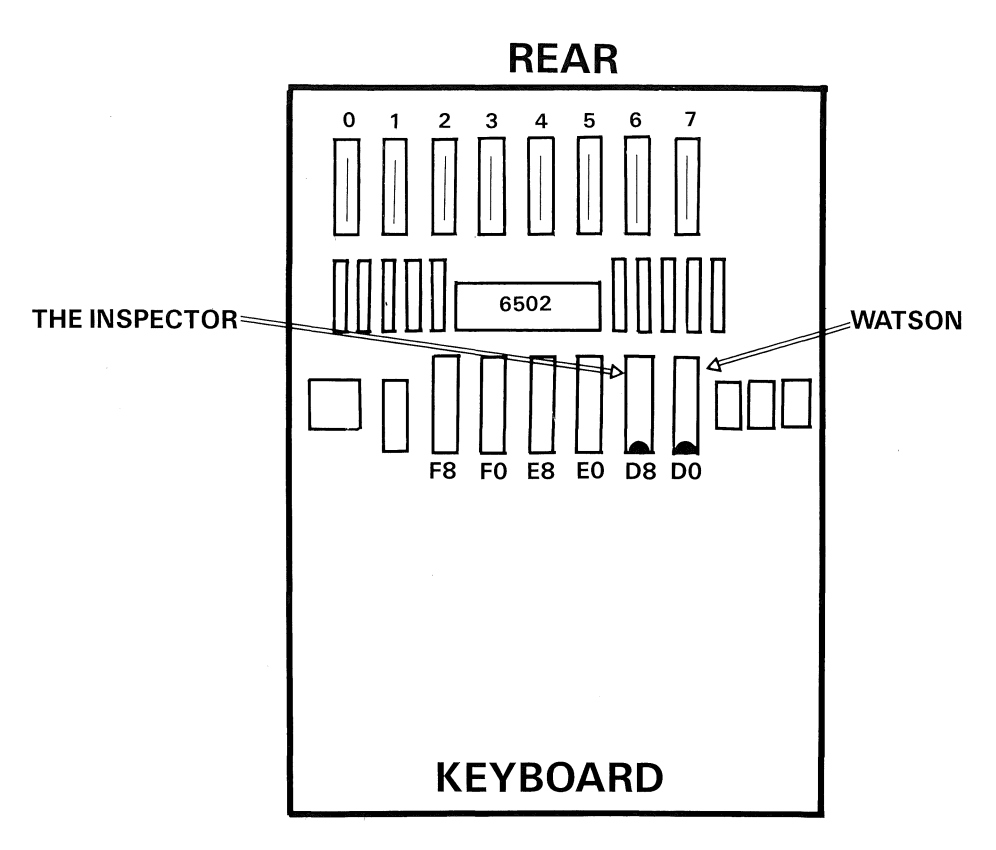

#### Diagram 1

6. Now carefully align the pins with the socket and gently but firmly insert the EPROM into the D0 socket until it is seated. You may find that the pins on the EPROM need slight bending to get them properly aligned. They can be bent quite easily by carefully pressing them against a flat surface.

Note: Owners of Apple II Standard systems with Apple Language cards may experience some difficulties due to the possible incompatibility of the 2716 EPROM and SOME Apple Language cards. A fix is available free of charge. Call the Personal Service Department for information if you suspect a problem.

**IF YOU HAVE AN APPLE II** + (with Integer firmware card)

- 4. Remove the INTEGER FIRMWARE CARD from slot  $\#\phi$ .
- 5. Locate socket D0 on the INTEGER FIRMWARE CARD.
- 6. Orient the EPROM with its notch towards the top of the INTE-GER FIRMWARE CARD. See Diagram 2.

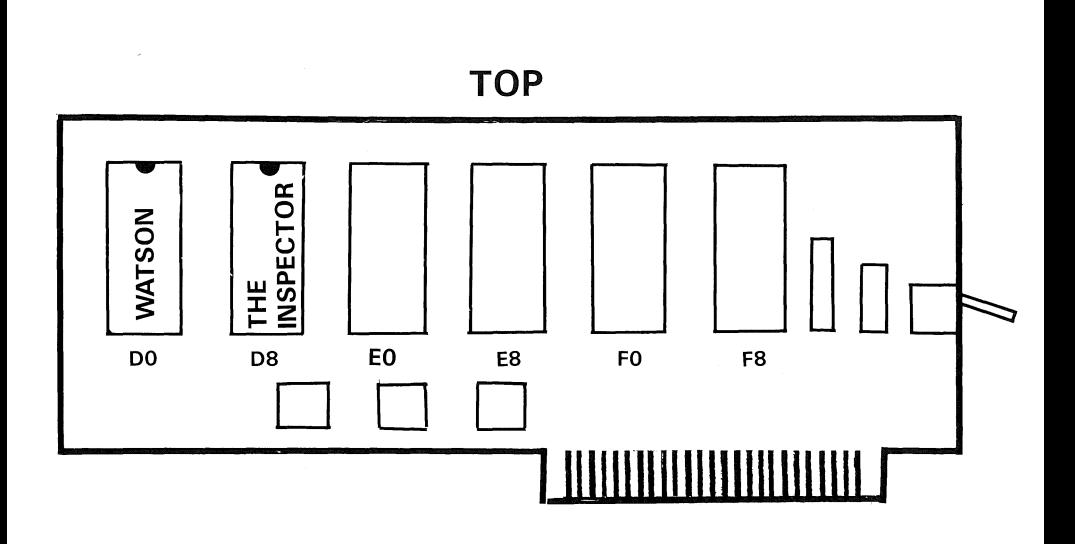

### Diagram 2

- 7. Now carefully align the pins with the socket and gently but firmly insert the EPROM into the D0 socket until it is seated. You may find that the pins on the EPROM need slight bending to get them properly aligned. They can be bent quite easily by carefully pressing them against a flat surface.
- 8. Insert the INTEGER FIRMWARE CARD back into slot #0.

The power to the APPLE can now be turned on and WATSON is always available for use.

### **INSTALLATION OF WATSON (Disk Version)**

WATSON is also supplied on disk for users who have an Apple II + with either the Apple Language system or a 16K RAM memory expansion board. The disk version is installed as follows:

- 1. Boot DOS into the Apple using a BACKUP COPY of your DOS 3.3 System Master Diskette. You must use a copy of your system master that contains the program INTBASIC that has THE INSPECTOR installed, or, you may use your BASICS disk if it has been modified to contain THE INSPECTOR.
- 2. Insert the WATSON disk into the disk drive. Type 'RUN WAT-SON', (RETURN).

3. You will see the following:

#### DO YOU WISH TO MODIFY

1. DOS 3.3 BASICS

OR

2. DOS 3.3 SYSTEM MASTER

NOTE: You will be modifying these disks so we suggest that you use BACKUP COPIES.

Press (RETURN) after inserting the correct disk.

Your disk will be modified and the screen will say:

YOUR DISK HAS BEEN MODIFIED AND CONTAINS WATSON.

4. WATSON may be accessed and used in the same fashion as the EPROM version.

WATSON is loaded into the Apple every time you boot the BACKUP COPY of your DOS System Master disk or BASICS disk.

# **ACCESSING WATSON**

WATSON is always in memory and available for use. WATSON can be used in a number of different APPLE configurations. Since each is slightly different there are a number of distinct procedures to be used depending on the computer configuration you are using. To access WATSON proceed as specified for the Apple configuration which you are using.

A. APPLE II STANDARD (Integer on mother board).

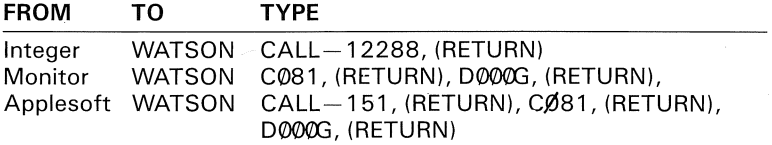

B. APPLE II+ (Applesoft on mother board) (Integer on Firmware Card or in RAM of Language Card)

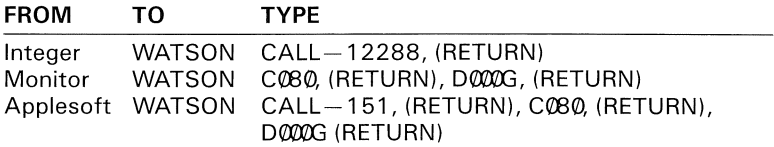

WARNING: GOING DIRECTLY FROM APPLESOFT TO INTEGER WILL DESTROY THE APPLESOFT PROGRAM WHICH IS ALREADY IN MEM-ORY. TO PREVENT THIS PROBLEM, WE GO FROM APPLESOFT TO MONITOR AND THEN ACCESS WATSON.

Once you have initialized or used WATSON you can easily go from a program to WATSON.

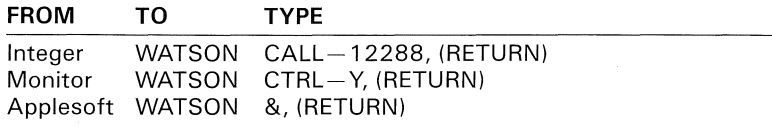

# **THE DISPLAY**

The screen display for WATSON is the same as the display for THE INSPECTOR, with two exceptions. The first difference is the version number. When first accessed, the WATSON version number is different than THE INSPECTOR version number. This makes it very easy to determine which program you are using.

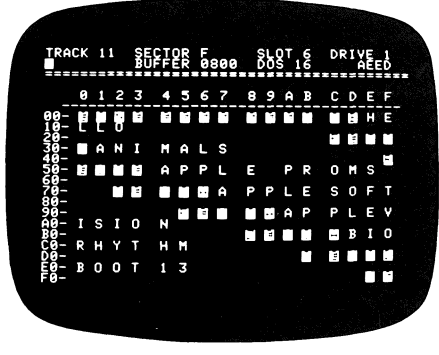

Figure 1

The second difference will not be seen until the first sector is read on a disk. The version number will blank, and a 4 digit HEX number will appear in the upper right-hand corner of the display. This number is a checksum for the current buffer (and therefore, the current sector). This checksum is dependent not only on values in the buffer, but also the order of the bytes. This means that if either the values or the order of the bytes is different, the checksum will be different. Using this checksum, it is very easy to compare sectors to see if they are the same. Figure 1 is an example of a sector with the checksum displayed.

# **WATSON COMMANDS**

#### + = **CONTINUOUS SCAN FORWARD**

Causes WATSON to start scanning forward sector by sector. When any key is pressed, scanning will stop.

#### $=$   $=$  CONTINUOUS SCAN BACKWARD

Causes WATSON to start scanning backward sector by sector. When any key is pressed, scanning will stop.

#### . = **INCREMENT BUFFER**

Increments the Buffer Location by 1 page in memory. For example, if the buffer is currently set to  $\frac{6080}{2}$ , pressing this key will change the Buffer Location to \$0900.

#### , = **DECREMENT BUFFER**

Decrements the Buffer Location by 1 page in memory. This command is similar to the INCREMENT BUFFER command.

#### **CTRL-E = EXCLUSIVE-OR BUFFER**

This command will EOR the entire buffer with any entered value. Certain programs encode information by using this method, causing the information to be unreadable. By using this command, these may be decoded.

To use this command proceed as follows:

- 1. Press CTRL-E. The cursor will move to the upper left-hand corner of the display.
- 2. Enter the value that you wish to EOR the buffer with and press (RETURN)

NOTE: THIS COMMAND WORKS WHILE THE DISPLAY IS IN EITHER HEXADECIMAL OR ASCII MODE.

#### **CTRL-D = DISASSEMBLE WITH ASCII**

Disassembles instructions starting at the Buffer Location. The ASCII values of memory will be displayed in the right-most column. This is very convenient for looking at data areas in machine language programs. Figure 2 is an example of a partial disassembly of DOS, containing machine language code, as well as data.

To use this function:

- 1. Press "B" to select the Buffer Location mode.
- 2. Select the Buffer Location where you wish to begin disassembly.

| TRACK 00 |          | R         | 0    |   | э         |        |    |  |
|----------|----------|-----------|------|---|-----------|--------|----|--|
|          |          | <b>90</b> | ĀRAA |   |           |        |    |  |
|          | 1        | AA<br>98  |      |   |           |        |    |  |
|          |          | 9D        |      |   | 05        |        |    |  |
|          |          | 41        |      |   |           | 56, X) | ٠  |  |
|          | ₹?<br>CE |           |      |   | Ē<br>, x  |        |    |  |
|          | 49       |           |      | Ξ | ( \$49.X) |        | ÄI |  |
|          |          |           |      |   |           |        |    |  |

Figure 2

- 3. Press "CTRL-D" to start disassembly.
- 4. Press any key to stop scrolling.
- 5. Press any key to restart scrolling.
- 6. Press "Q" while scrolling to toggle between slow and fast scrolling.
- 7. Press (RETURN) to exit from this mode.

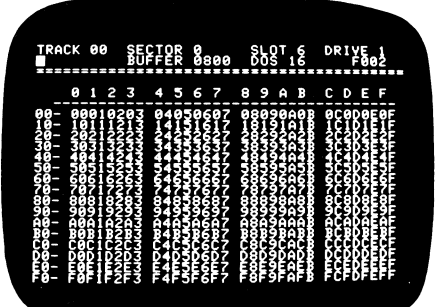

Figure 3

### **CTRL-8 = BUFFER TEST PATTERN**

Pressing CTRL-B will fill the Buffer Location with the values  $$$\phi$$  - \$FF. This is useful for performing tests, displaying the ASCII character set, etc. Figure 3 is an example of a Hexadecimal display of the buffer after pressing "CTRL-B".

#### C = **CONVERT HEX/DEC & DEC/HEX**

This command will take HEX and DECIMAL numbers and display them as HEX, DECIMAL and SIGNED DECIMAL numbers. It will also allow addition and subtraction of any of the three forms of numbers. See Figure 4.

| TRACK 00                |       | me<br>v<br>8800 | និកខ<br>6<br>G | <b>DRI</b> |  |
|-------------------------|-------|-----------------|----------------|------------|--|
| \$D000<br>\$D000        | 53248 | $-12288$        |                |            |  |
| $$^{53248}_{\pm0000}$   | 53248 | $-12288$        |                |            |  |
| $-12288$<br>\$Dēēē      | 53248 | $-12288$        |                |            |  |
| $: $300+2048$<br>\$0B00 | 2816  | $-62720$        |                |            |  |
| $*8800$ $*309$          | 2048  | -63488          |                |            |  |
| в.                      |       |                 |                |            |  |
|                         |       |                 |                |            |  |
|                         |       |                 |                |            |  |
|                         |       |                 |                |            |  |

Figure 4

To use this mode:

- 1. Press "C". The screen will clear below line 3, and the cursor will appear.
- 2. Enter the number you wish to convert. The number may be in any of the following forms: HEX - enter a number with a " $$$ " in front of it, for example,  $$800$ .

DECIMAL - enter the number as it normally appears, for example,  $2048.$ 

SIGNED DECIMAL  $-$  enter the number with a " $-$ " sign in front of it, for example,  $-12288$ .

- 3. Press (RETURN). The number will then be displayed in all three forms.
- 4. Press (RETURN) to exit this mode.

#### $M = MAP$  WITH FREE SPACE

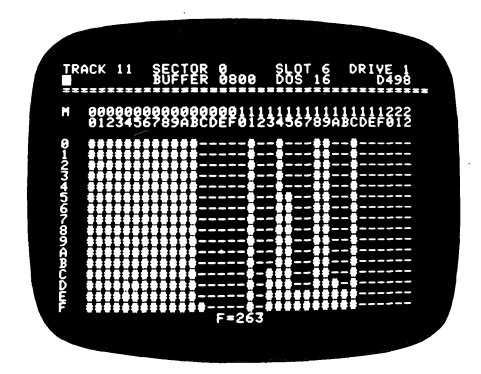

Figure 5

This command was included in THE INSPECTOR, but has been modified slightly. After pressing "M", a map will be displayed, an "M" will appear in the upper left-hand corner of the map, and the free space on the disk will be displayed at the bottom of the map, in the form of  $F = XXX$ . Figure 5 is the display of a typical Map.

# **CTRL-L = LOCKOUT/LOCKIN SECTOR**

Toggles the status of a specific sector on a disk. A free sector will be locked out, and a locked out sector will be freed.

To use this function:

- 1. Set the number of the track and sector, (using the "T" and "S" commands) to the specific sector that you wish to lock in or lock out.
- 2. Press "CTRL-L". The status of the specified sector will be toggled, and a new map of the disk will be displayed.

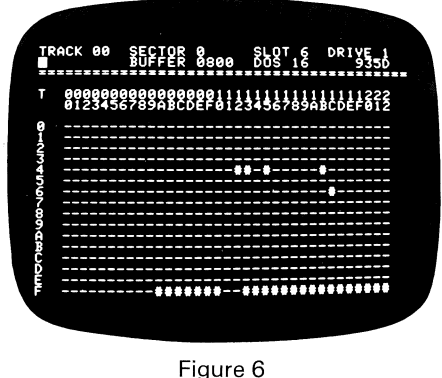

### **CTRL-T = DISPLAY ALL TRACK/SECTOR LISTS**

Causes the disk to be scanned, and all sectors which could possibly be Track/Sector Lists will be displayed on a map. This is very convenient when trying to reconstruct a blown CATALOG. An example of a typical display is shown in Figure 6.

The procedure is as follows:

- 1. Set the number of the track and sector (using the "T" and "S" commands) you wish to begin scanning from (normally this is track  $\emptyset$ . sector  $\emptyset$ ).
- 2. Press "CTRL-T". The screen will clear below line 3, and a blank map will be displayed, containing a "T" in the upper left-hand corner. As WATSON scans the disk, sectors which may possibly be Track Sector Lists will be displayed on the map.
- 3. Pressing any key will halt the scan.
- 4. After the last sector is read on the disk, the scan will stop.

# **CTRL-R = RECONSTRUCT VTOC**

Reads in the VTOC from a disk, then rebuilds the Track Bit Map from the Catalog Track. This is especially useful when a catalog is reconstructed from a blown disk, or a file is undeleted.

This may be done as follows:

- 1. Insert the disk that you wish to be reconstructed in the drive.
- 2. Press "CTRL-R". A blank map will be displayed, with a "R" in the upper left-hand corner. The Catalog Track will be read in, and files will be displayed on the map, as they are reallocated.
- 3. After the disk has stopped, the new VTOC may be saved to the disk by pressing "CTRL-W".

NOTE: THE DISK BEING RECONSTRUCTED MUST HAVE A READABLE VTOC. IF THERE IS NOT ONE ON THE DISK, THEN ONE SHOULD BE COPIED FROM A GOOD DISK FIRST.

NOTE: TO CHECK IFA VTOC IS CURRENTLY BAD, A MAP MAY FIRST BE READ FROM THE DISK. BY COMPARING THE MAP TO THE RECON-STRUCTED VTOC, IT IS EASY TO DETERMINE IF A PROBLEM EXISTS.

### **CTRL-K = KILL DOS ON DISK**

Frees the DOS tracks from the Track Bit Map. DOS normally uses tracks  $\varnothing$ -2 and track 11. These are locked out on the Track Bit Map. On disks where DOS is not required, tracks 1 and 2 may be freed, allowing up to 32 additional useable sectors.

This command works exactly like the Reconstruct VTOC command, only tracks 1 and 2 will not be allocated. The new VTOC may be saved to the disk with the "CTRL-W" command.

#### **CTRL-V = VERIFY THAT DISKS ARE ALIKE**

This command may be used to compare two or more disks, and display a map of any sectors which are not the same.

The first disk that is read will set up a table in memory of sector checksums. As further disks are compared, their checksums will be compared to the previous disk, and any differences will be displayed on a map.

To use this feature, proceed as follows:

- 1. Insert the disk to be verified in the drive.
- 2. Set the track and sector (using the "T" and "S" commands) to the sector where you wish to begin verifying (this is normally track  $\emptyset$ and sector  $\emptyset$ .
- 3. Press "CTRL-V". The display will clear, and a blank map will be displayed with a "V" in the upper left-hand corner. If this is the first disk read, then the map will remain blank. If there has been a disk previously read, any sectors which do not compare correctly will be displayed on the map.
- 4. This function may be halted by pressing any key during scanning.
- 5. After the last sector on the disk is read, scanning will stop.

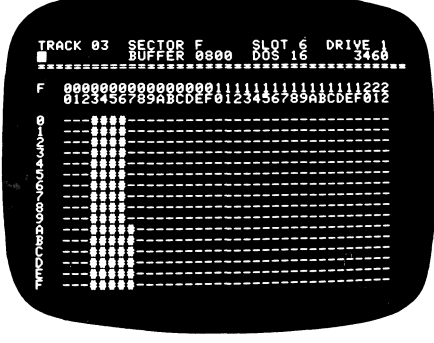

Figure 7

# **CTRL-F = FILE FOLLOWER**

Allows a file to be scanned sector by sector automatically, both forward and backward. This is accomplished by reading in the Track/Sector List for a file, which is then used by WATSON to read in each sector of the file. This command is very useful when a file needs to be inspected or changed.

This command sets up the Track/Sector List for a file. After "CTRL-F" has been pressed, it is then possible to scan the sectors using the left and right arrow keys. Figure 7 shows a typical display after pressing "CTRL-F".

This command may be used as follows:

- 1. Set the track and sector (using the "T" and "S" commands) to the location of the Track/Sector List of the file that you wish to work with.
- 2. Press "CTRL-F". The Track/Sector List will be read, and a map showing all sectors in the file will be displayed.

#### -->= **READ NEXT SECTOR IN FILE**

Works in conjunction with the File Follower command. After a file has been set up by pressing "CTRL-F", pressing the right arrow key will stop forward through the Track/Sector List and read the next sector. If the Track/Sector List is more than one sector long, subsequent Track/ Sector Lists will be read in after reaching the end of the current one. After the last sector in a file is read, the apple will "beep", signifying the end of the file.

### <-- <sup>=</sup>**READ PREVIOUS SECTOR IN FILE**

This command works like the right arrow, only the previous sector in the Track/Sector List will be read. Also, since Track/Sector Lists will only link forward, and not in reverse, if the, Track/Sector List is more than one sector long, it is possible to read only to the beginning of the current sector, and no further back. This will only be a problem when working in the second or further sectors of a Track/Sector List. After reaching the first sector in the Track/Sector List, the Apple will "beep". This only occurs if a file is 1 23 sectors or greater.

### **CTRL/SHIFT-N = TEST OVERIDE**

Pressing "CTRL/SHIFT-N" will put WATSON in Overide mode. Normally for the File Follower, WATSON checks to ensure that the Track/Sector List read in is valid. This mode ignores that test, in case the Track/Sector List is partially bad. Using this command, it is still possible to partially use the File Follower command.

# $Z =$  **SETUP \$300 TO TURN ON PRINTER**

In THE INSPECTOR documentation, it was explained how to install a routine at \$3ØØ to turn on the printer when "CTRL-Z" is pressed. This is used for the HEX/ASCII and Nibble Dump commands. By pressing "Z", a routine will be setup automatically to perform this function.

NOTE: THIS COMMAND DEFAULTS TO SLOT 1 FOR THE PRINTER LOCATION. LOCATION \$2BA IN MEMORY MAY BE CHANGED, USING THE EDIT COMMAND, TO ANY OTHER SLOT REQUIRED, AND THE NEW SLOT WILL THEN BE USED.

### **CTRL-S = SCREENDUMP**

Performs a screendump when pressed. Anytime a printout of the WAT-SON screen is desired, pressing "CTRL-S" will perform a screendump.

NOTE: AS IN OTHER PRINTER COMMANDS, SLOT 1 IS THE DEFAULT PRINTER SLOT. THIS MAY BE CHANGED TO ANY OTHER SLOT BY CHANGING LOCATION \$2BA IN MEMORY.

### **CTRL/SHIFT-M = PRINTER ECHO STATUS**

This command is used to enable the Screendump routine to either supply or suppress carriage returns at the end of a line. Different printer interface cards either require a carriage return to be supplied to it, or they supply their own. The default is to have the routine supply carriage returns. If your printer output is double spaced, pressing "CTRL/SHIFT-M" will clear up the problem.

# **CTRL-P = EXIT AND SETUP SCREENDUMP**

This command works much like the normal Screendump command, only it may be used from outside WATSON. After pressing "CTRL-P", WATSON will return to DOS. Normal commands and programs may be run at this time, and a Screendump will be performed whenever a "CTRL-Z" is pressed. This command is very handy when checking disk catalogs, listing programs, etc.

NOTE: THE PRINTER SLOT (LOCATION \$2BA) AND ECHO STATUS SHOULD BE SETUP BEFORE USING THIS COMMAND.

# **CTRL-0 = EXIT AND OUTPUT CONTROL CHARACTERS**

Pressing "CTRL-0" will exit WATSON, and cause all control characters displayed on the screen to appear in inverse. This will work with DOS and normal programs. This is convenient to use when trying to find hidden control characters, etc.

### **ESC 1-9 = USER FUNCTIONS**

Just as the "CTRL-Z" command will perform a jump to a subroutine located at \$300. ESC 1 through ESC 9 will perform jumps to user subroutines. These jumps are specified by the bytes located at \$3BE through \$3CF. These locations are setup in normal 6502 location, that is, with the low byte first, and high byte second.

The locations are as follows:

ESC  $1 - $3BE$  & \$3BF  $ESC 2 - $3CØ 8 $3C1$  $ESC 3 - $3C2 8 $3C3$ ESC  $4 - $3C4 & $3C5$  $ESC 5 - $3C6 8 $3C7$  $ESC 6 - $3C8 8 $3C9$  $ESC 7 - $3C A & $3C B$  $ESC 8 - $3CC 8 $3CD$  $ESC 9 - $3CE 8 $3CF$ 

For example, if you wished to have ESC 7 do a jump to memory location  $$2\phi\phi\phi$ , you would place a  $\$ \phi\phi$  at location  $\$3CA$ , and a  $\$2\phi$  at location \$3CB. This routine is convenient when testing machine language programs, using subroutines, etc.

# **ACCESSING WATSON™**

A. APPLE II STANDARD (Integer on Mother Board)

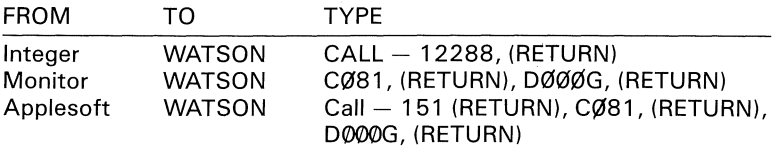

B. APPLE  $II +$ (Applesoft on Mother Board) (Integer on Firmware Card) (Integer in Ram of Language Card)

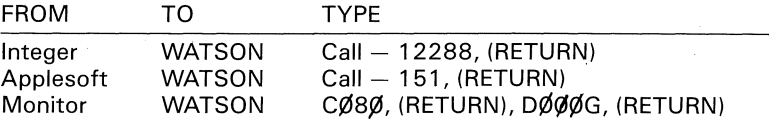

with WATSON initialized

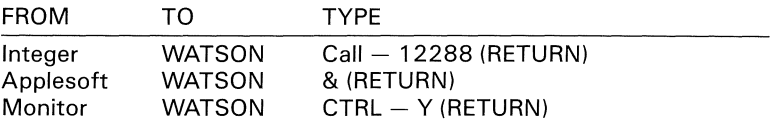

 $\label{eq:2.1} \frac{1}{\sqrt{2}}\int_{\mathbb{R}^3}\frac{1}{\sqrt{2}}\left(\frac{1}{\sqrt{2}}\right)^2\frac{1}{\sqrt{2}}\left(\frac{1}{\sqrt{2}}\right)^2\frac{1}{\sqrt{2}}\left(\frac{1}{\sqrt{2}}\right)^2.$  $\label{eq:2.1} \frac{1}{\sqrt{2\pi}}\sum_{i=1}^n\frac{1}{\sqrt{2\pi}}\sum_{i=1}^n\frac{1}{\sqrt{2\pi}}\sum_{i=1}^n\frac{1}{\sqrt{2\pi}}\sum_{i=1}^n\frac{1}{\sqrt{2\pi}}\sum_{i=1}^n\frac{1}{\sqrt{2\pi}}\sum_{i=1}^n\frac{1}{\sqrt{2\pi}}\sum_{i=1}^n\frac{1}{\sqrt{2\pi}}\sum_{i=1}^n\frac{1}{\sqrt{2\pi}}\sum_{i=1}^n\frac{1}{\sqrt{2\pi}}\sum_{i=1}^n\$  $\label{eq:2.1} \frac{1}{\sqrt{2}}\int_{\mathbb{R}^3} \left|\frac{d\mu}{d\mu}\right|^2 \, d\mu = \frac{1}{2}\int_{\mathbb{R}^3} \left|\frac{d\mu}{d\mu}\right|^2 \, d\mu = \frac{1}{2}\int_{\mathbb{R}^3} \left|\frac{d\mu}{d\mu}\right|^2 \, d\mu = \frac{1}{2}\int_{\mathbb{R}^3} \left|\frac{d\mu}{d\mu}\right|^2 \, d\mu = \frac{1}{2}\int_{\mathbb{R}^3} \left|\frac{d\mu}{d\mu}\right|^2 \, d\mu = \frac{1}{2}\$ 

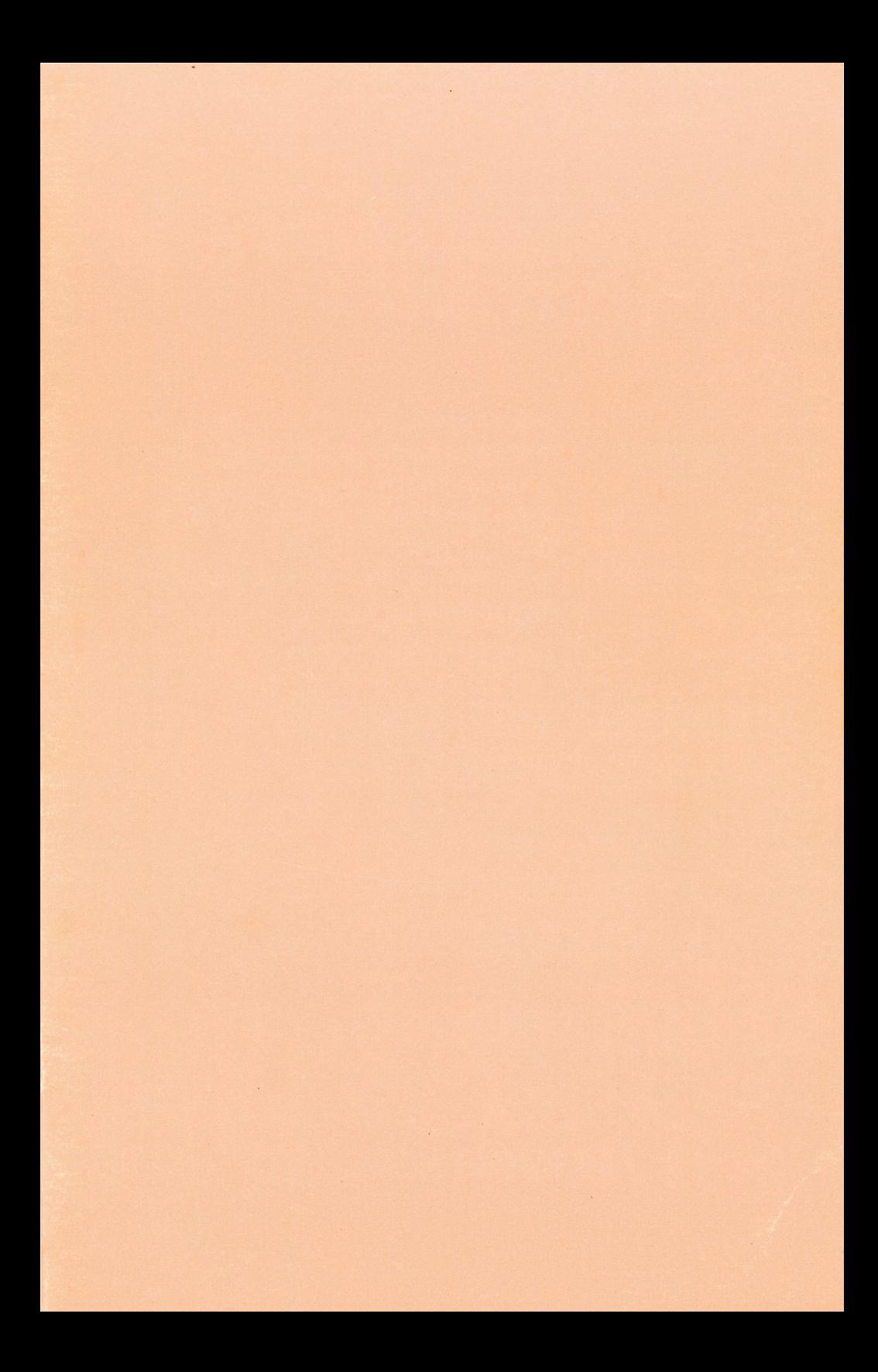